# **Annexe 1**

# **MODALITES DE CONNEXION POUR LES ENSEIGANTS AUX TABLEAUX D'AVANCEMENT A LA HORS CLASSE**

# **1. Modalités de connexion à IPROF pour les enseignants**

#### **Depuis la rentrée 2015, les enseignants accèdent à I-Prof en se connectant via le portail ARENA (A**ccès aux **R**essources de l'**E**ducation **N**ationale et aux ressources **A**cadémiques)**.**

Les enseignants pourront ainsi accéder à l'application IPROF :

**1/** Soit en saisissant l'URL suivante dans le navigateur : **<http://www.ac-bordeaux.fr/>** , puis cliquer sur l'icône

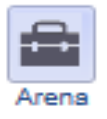

ou sur l'icône

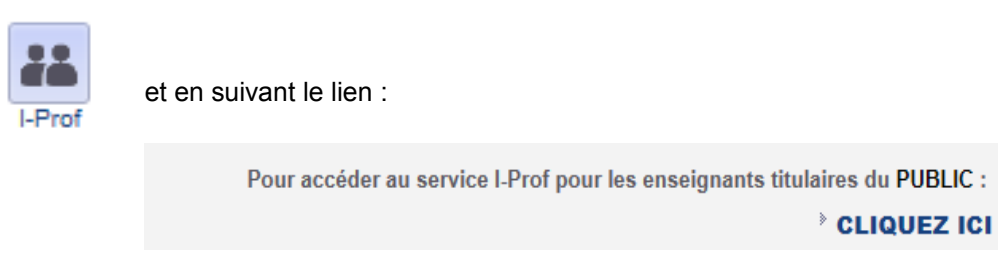

**2/** Soit en saisissant directement l'adresse **<https://portailrh.ac-bordeaux.fr/arena/>**

**Vous accédez à la page suivante :**

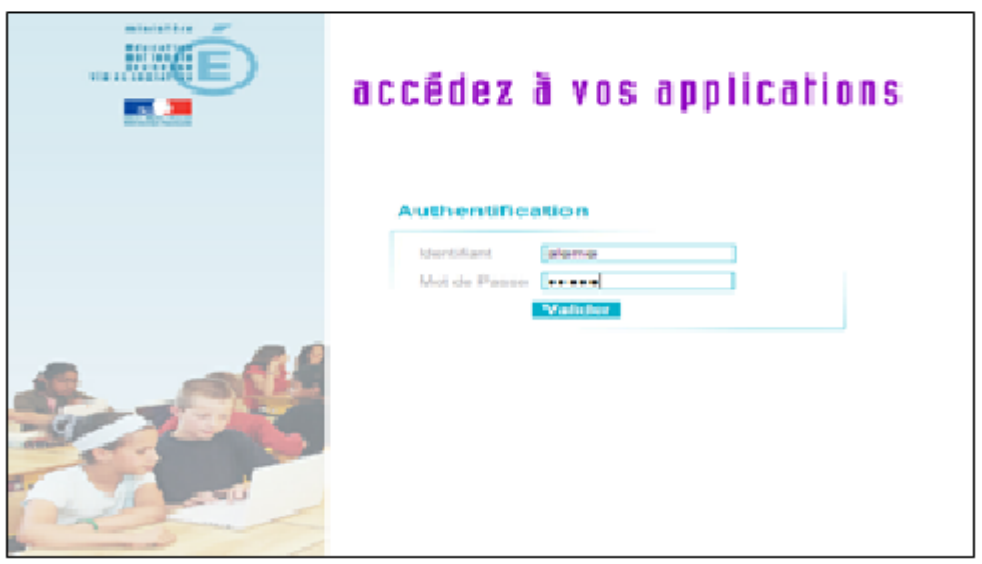

- **3/** Les enseignants doivent renseigner la rubrique compte utilisateur **: 1ère lettre du prénom en majuscule + Nom (sauf cas d'homonymie).**
- 4/ puis renseigner le **mot de passe**.

#### **L'identifiant et le mot de passe d'ARENA sont les mêmes que ceux utilisés pour vous connecter à votre messagerie académique**

**En cas de difficulté pour se connecter,** les enseignants peuvent accéder à une page d'aide en cliquant sur l'icône :

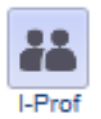

Disponible sur la page d'accueil du rectorat.

Ils accèdent ainsi à la page suivante :

# **Pour se connecter**

Il faut le compte utilisateur et le mot de passe de votre messagerie académique (@ac-bordeaux.fr)

## **Compte utilisateur**

Vous ne connaissez pas votre compte utilisateur (ou UID): **[Cliquez ICI](https://intra.ac-bordeaux.fr/Rechlogin/)**

# **Mot de passe**

## **Quel est votre mot de passe ?**

- C'est votre NUMEN si vous ne vous êtes jamais connecté. Si cela ne fonctionne pas, changez votre mot de passe.
- C'est celui de votre messagerie électronique si vous l'avez modifié.

Vous avez perdu votre mot de passe ? **[Cliquez ICI](https://intra.ac-bordeaux.fr/ModMdp/)**

# **Principaux problèmes que vous pouvez rencontrer**

## **Authentification erronée**

Soit le compte utilisateur (ou UID) que vous avez tapé n'est pas le bon

 **Solution:** retrouver votre compte utilisateur (UID). **[Pour cela cliquez ICI](https://intra.ac-bordeaux.fr/Rechlogin/)**

Soit vous ne vous êtes jamais connecté à la messagerie et/ou votre mot de passe n'est plus reconnu

**Solution**[: changer votre mot de passe.](https://intra.ac-bordeaux.fr/ModMdp/) **[Pour cela cliquez ICI](https://intra.ac-bordeaux.fr/ModMdp/)**

# **Vous n'êtes pas référencé dans la base de données I-Prof (message qui apparaît lorsque vous êtes entré dans I-Prof)**

**Solution**: envoyer un message à [eppdif@ac-bordeaux.fr](mailto:eppdif@ac-bordeaux.fr)

en indiquant vos nom, prénom, grade, établissement, votre position administrative, votre compte utilisateur et votre mot de passe de messagerie, ainsi qu'une copie du message d'erreur.

# **Vous n'avez pas accès à l'onglet carrière**

**Solution:** envoyez un message à votre gestionnaire par l'intermédiaire de l'onglet courrier, à l'intérieur de l'application i-Prof.

# **Pour tout autre problème, prenez contact avec**

l'administrateur de messagerie de votre établissement

ou

## **SCOL-TELESERVICES au 054 054 7000**

L'écran d'accueil d'ARENA s'affiche :

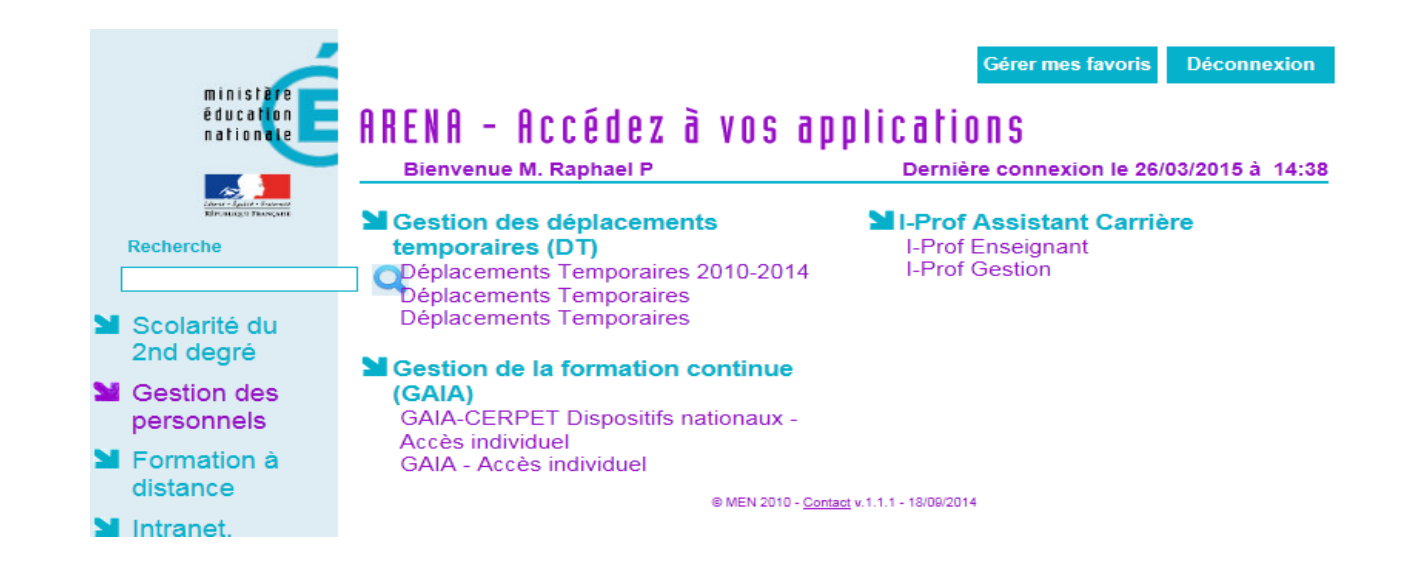

**Vous sélectionnez la rubrique « Gestion des personnels », puis « I-Prof Enseignant » et vous accédez à la page suivante :**

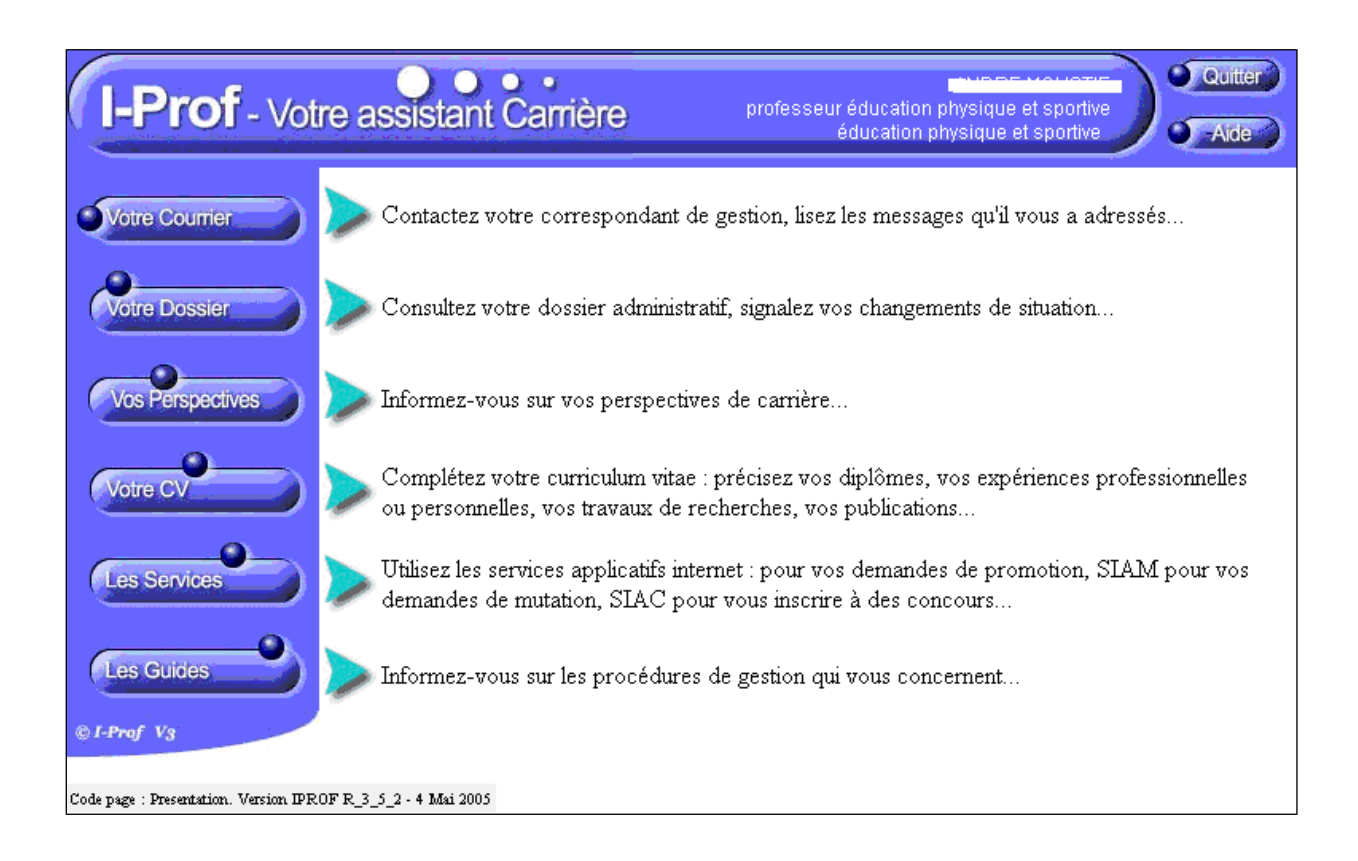

## **MENU « COURRIER » : POUR INFORMER L'ENSEIGNANT**

Ce menu vous permet de recevoir des messages concernant la campagne de constitution des dossiers.

**Dans la semaine précédant l'ouverture de la constitution des dossiers**, les promouvables recevront un message dans leurs boites aux lettres pour les avertir.

Exemple de message d'avertissement :

Date: 25/01/2005 11:34 Objet : Avancement de grade - Information Theme : Carrière **Emetteur: Administrateur fonctionnel** Récepteur(s) : Liste des promouvables Tableau d'avancement : TABLEAU AVANCEMENT--> HORS CLASSE C.P.E Vous remplissez les conditions statutaires pour être promouvable. Du 01/02/2005 au 10/03/2005 vous pouvez completer votre dossier.

**Une semaine avant la date de fermeture de la constitution des dossiers**, les promouvables recevront un message de rappel dans leurs boites aux lettres s'ils n'ont toujours pas compléter leur dossier.

Exemple de message de rappel :

Date: 06/12/2004 13:48 Objet : Avancement de grade - Rappel Theme : Carrière **Emetteur: Administrateur fonctionnel** Récepteur(s) : Liste des promouvables qui n'ont pas complété leur dossier TABLEAU AVANCEMENT--> HORS CLASSE C.P.E Conformément au calendrier que nous vous avons communiqué, nous vous rappelons que vous avez jusqu'au 07/12/2004 pour compléter votre dossier.

### **MENU « SERVICE » : POUR CONSTITUER SON DOSSIER**

Ce menu vous permet de saisir votre dossier.

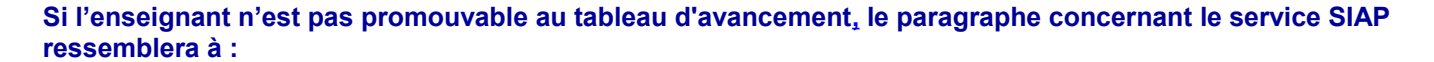

Vous n'êtes pas concerné par le service SIAP/Iprof pour participer à la campagne d'avancement à la hors-classe des professeurs certifiés, professeurs d'éducation physique, professeurs de lycées professionnels et conseillers principaux d'éducation.

#### **Dans le cas d'un enseignant promouvabl[e au tableau d'avancement,](http://diff.ac-toulouse.fr/appli/iprof/documentation/Exploitation/epp/services) le paragraphe concernant le service SIAP ressemblera à :**

Utilisez le service SIAP/Iprof pour participer à la campagne d'avancement à la hors-classe des professeurs agrégés, certifiés, professeurs d'éducation physique, professeurs de lycées professionnels et conseillers principaux d'éducation en consultant et en complétant votre dossier de promotion.

Vous pourrez également ultérieurement consulter les résultats de la campagne d'avancement.

Accéder à la campagne TABLEAU AVANCEMENT -> HORS CLASSE AGREG. - 2006/2007 - ok

#### En cliquant sur le bouton [ok], l'enseignant arrive sur la page ci-dessous et dispose des menus suivants : "Vous informer", "Compléter votre dossier"

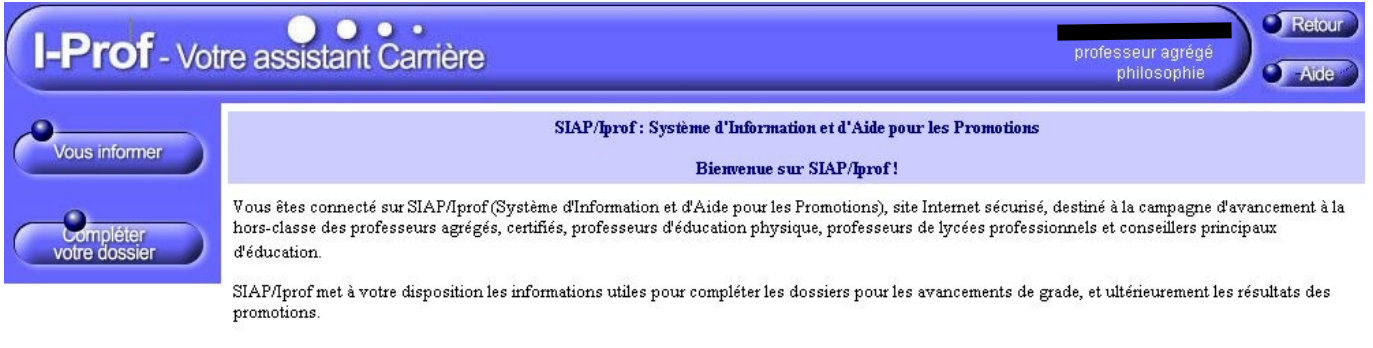

Code page : Services\_SiapEpp.

#### **Bouton « Vous informer »**

Ce bouton renvoie sur la page ci-dessous.

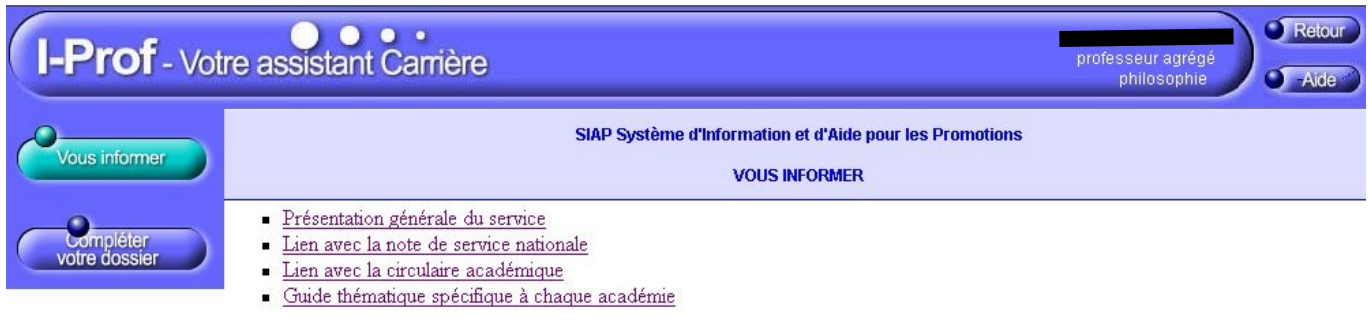

Code page: Services\_SiapEpp\_haonmezVous.

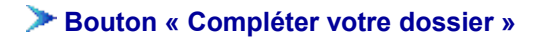

Ce bouton renvoie sur la page ci-dessous.

Tout au long de l'année, l'enseignant aura eu la possibilité de renseigner les rubriques de son C.V. Il pourra, également compléter son dossier. Les onglets **" Situation de carrière"** et **"Affectations"**  apparaîtront toujours. L'onglet **"Qualifications & Compétences"** est la concaténation des onglets "Titres et Diplômes", "Formation et Compétence" du CV. L'onglet **"Activités Professionnelles"** est identique à celui du CV. Ces deux derniers peuvent ne pas apparaître.

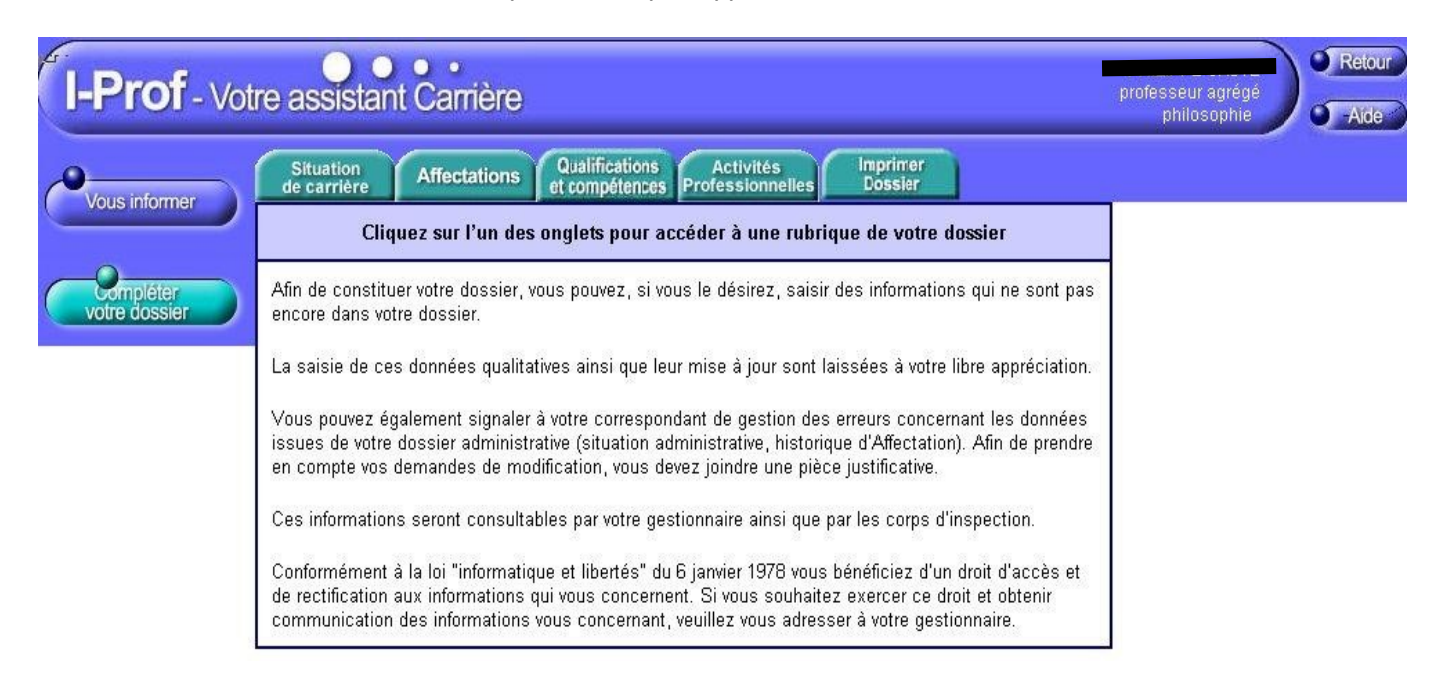

#### **Onglet Situation de carrière**

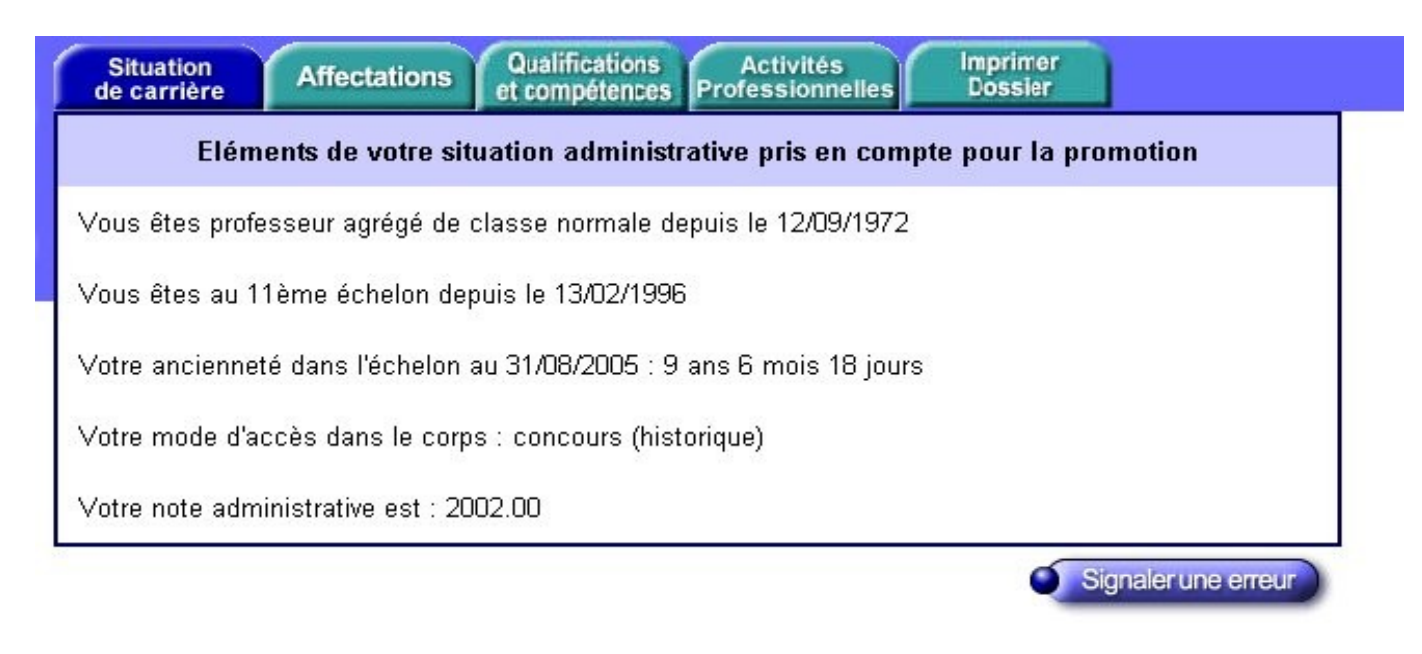

L'enseignant pourra signaler une erreur issue de son dossier administratif grâce au bouton

Signaler une erreur

en envoyant un message à son gestionnaire.

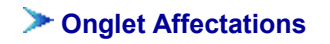

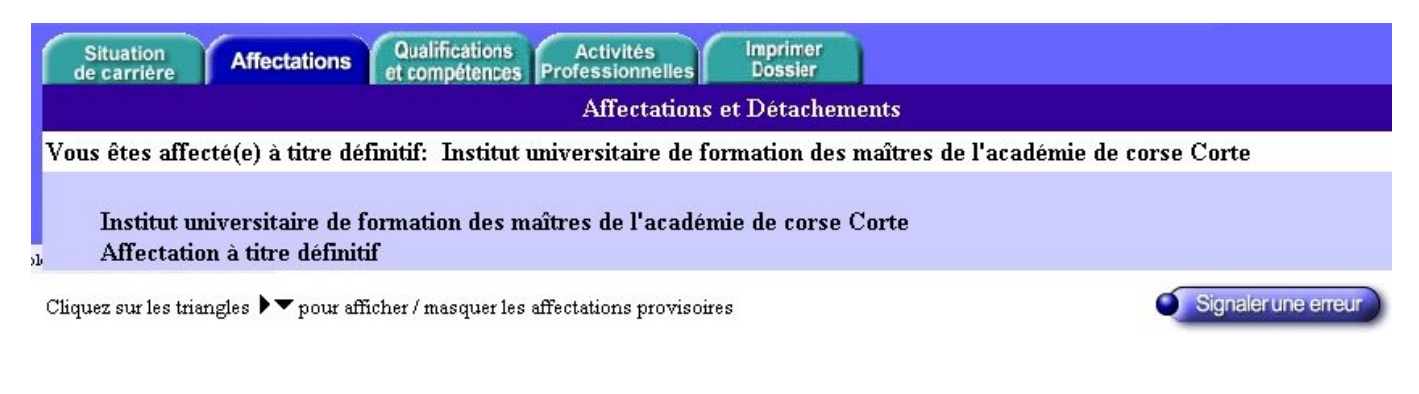

L'enseignant pourra signaler une erreur issue de son dossier administratif grâce au bouton

Signaler une erreur

en envoyant un message à son gestionnaire.

#### **Onglet Qualifications et Compétences**

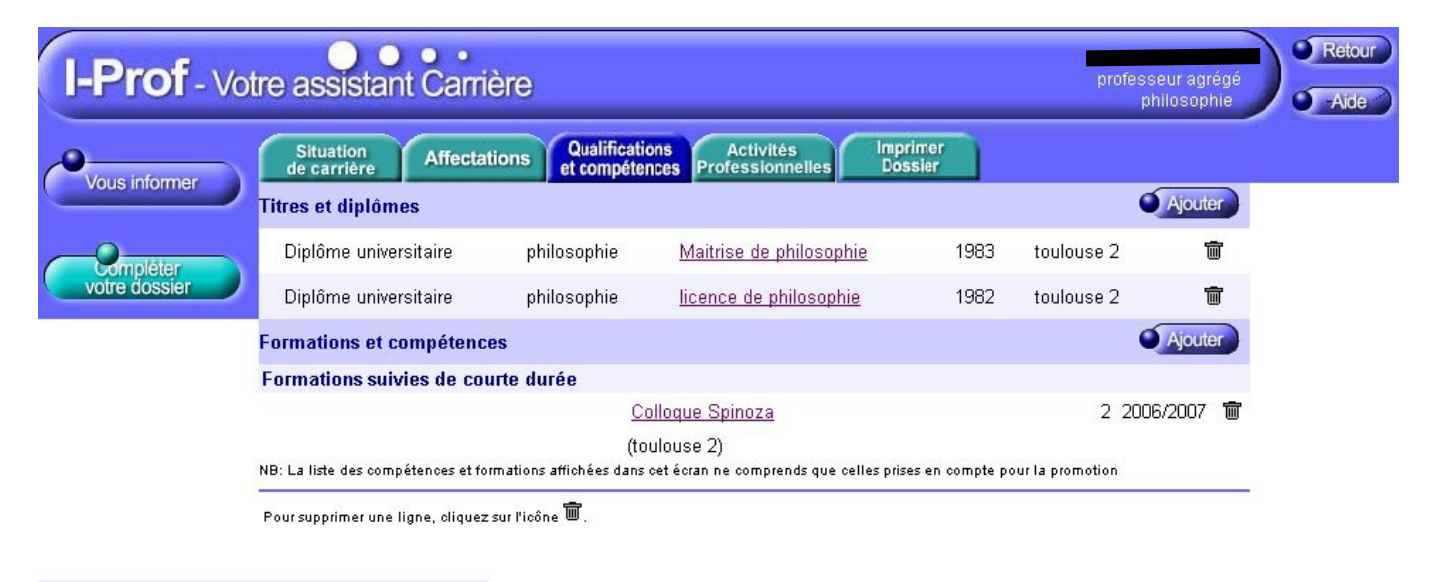

Code page : Services\_SiapEpp\_CompleterDossier\_QualificationsCompetences.

Ajouter

L'enseignant pourra saisir un nouveau diplôme grâce au bouton . Il arrivera alors sur la page :

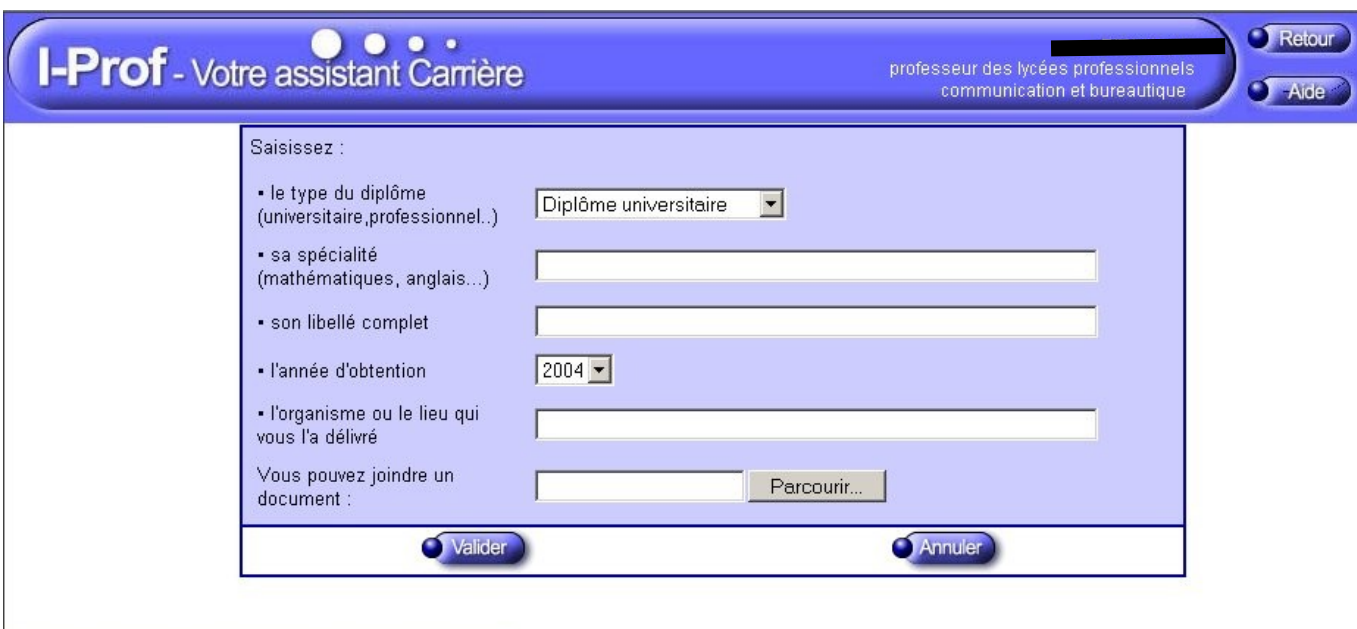

 $\label{thm:code} \begin{minipage}[c]{0.9\textwidth} \begin{minipage}[c]{0.9\textwidth} \begin{itemize} \textit{C} & \textit{S} & \textit{C} \\ \textit{C} & \textit{C} & \textit{C} & \textit{C} \end{itemize} \end{minipage} \end{minipage} \begin{minipage}[c]{0.9\textwidth} \begin{minipage}[c]{0.9\textwidth} \begin{itemize} \textit{C} & \textit{C} \\ \textit{C} & \textit{C} \end{itemize} \end{minipage} \end{minipage} \begin{minipage}[c]{0.9\textwidth} \begin{minip$ 

L'enseignant pourra saisir une nouvelle formation grâce au bouton **au martieur de la latte de la latte**. Il arrivera alors sur la page :

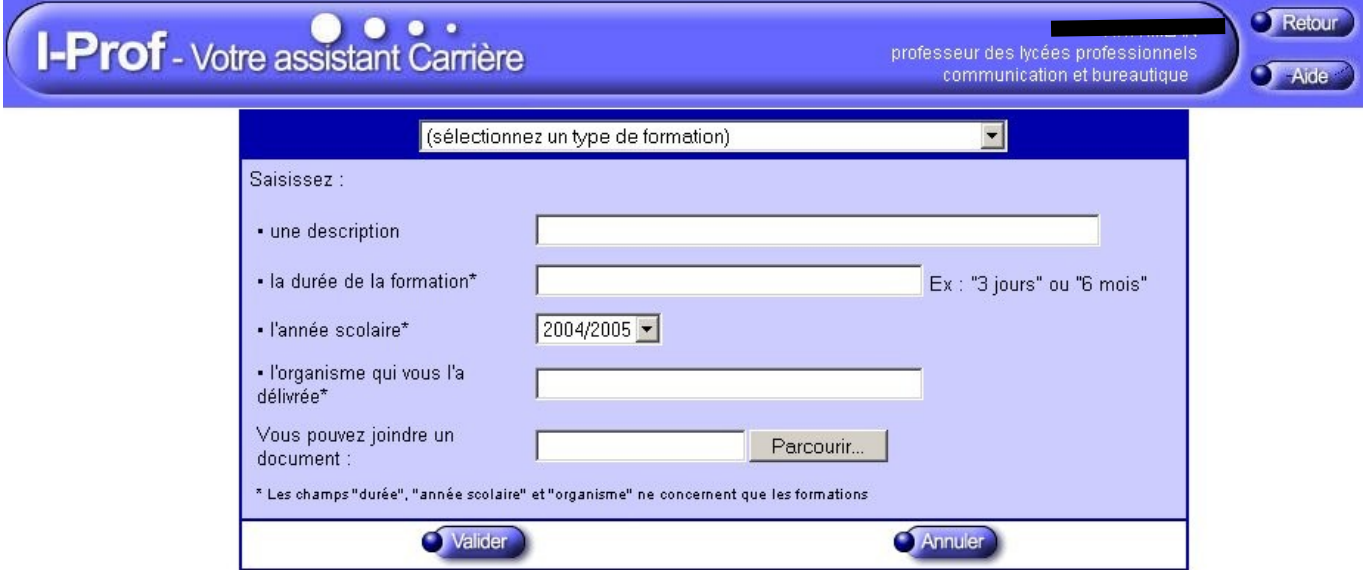

 $\texttt{Code page}: \texttt{Service\_SignApp\_In!\texttt{s}} \texttt{Twox} \texttt{Now} \texttt{f} \texttt{om} \texttt{m} \texttt{is} \texttt{Competences\_Miss} \texttt{How} \texttt{new} \texttt{in} \texttt{Now} \texttt{in} \texttt{in} \texttt{in} \texttt{in} \texttt{in} \texttt{in} \texttt{in} \texttt{in} \texttt{in} \texttt{in} \texttt{in} \texttt{in} \texttt{in} \texttt{in} \texttt{in} \texttt{in} \texttt{in} \texttt{in} \texttt{in} \texttt{in} \texttt{in}$ 

**Onglet Activités Professionnelles** 

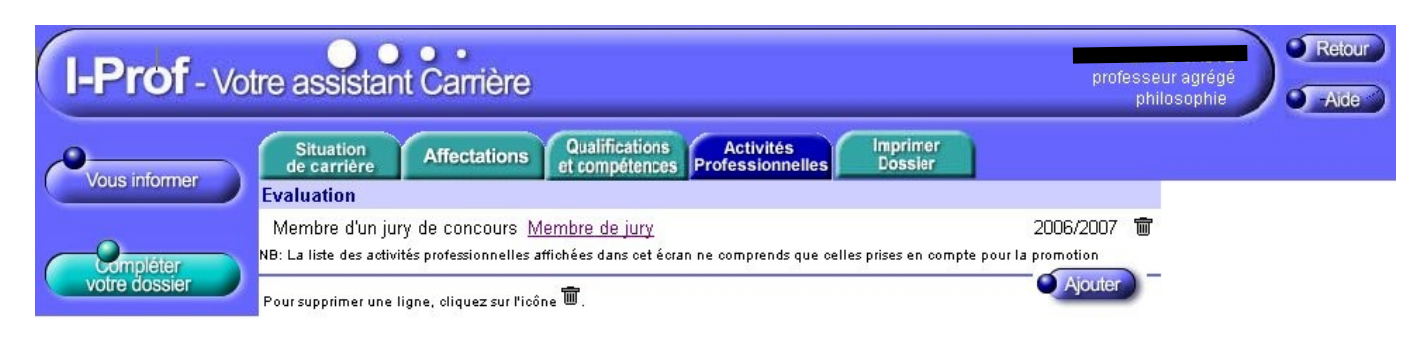

 $\textbf{Code page}: \textbf{Service\_SignFpp\_CompleterDossier\_ActiveProfessionelles}.$ 

L'enseignant pourra saisir une nouvelle activité professionnelle grâce au bouton Il arrivera alors sur la page :

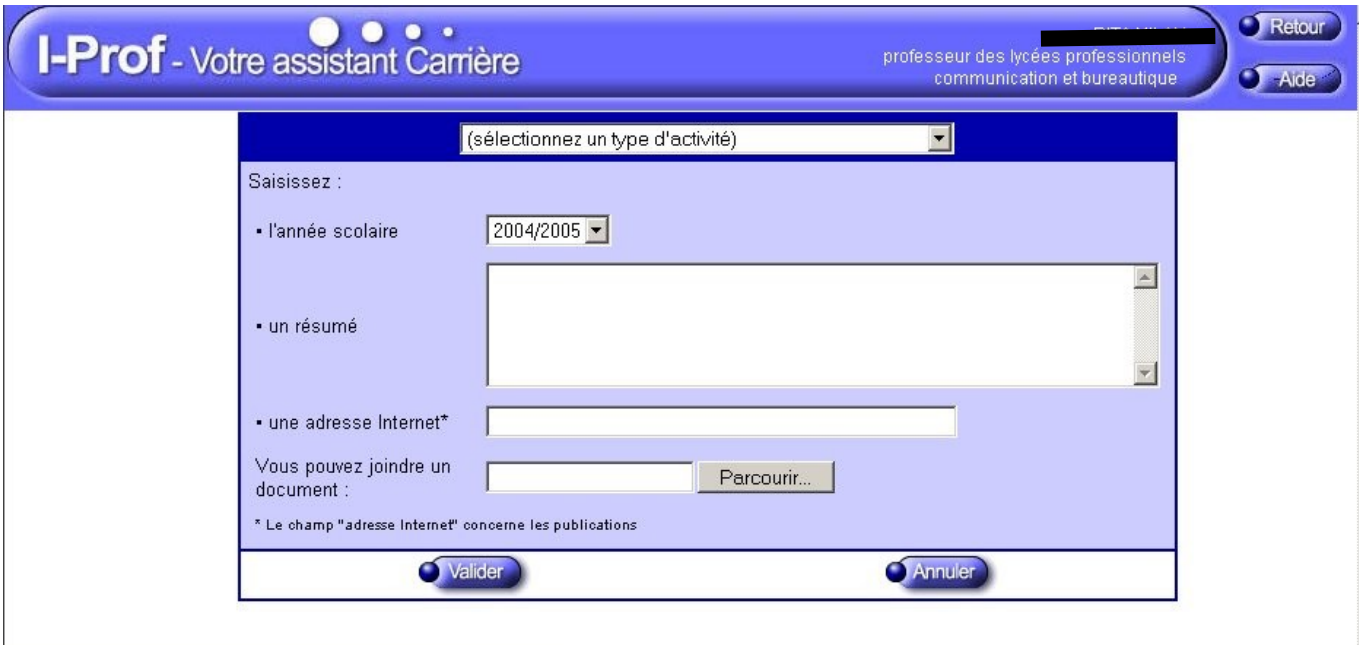

Code page : Services\_SiapEpp\_InscrivezVous\_ActivitesProfessionnelles\_MiseAJour.Nouveau

#### **Bouton Imprimer votre dossier**

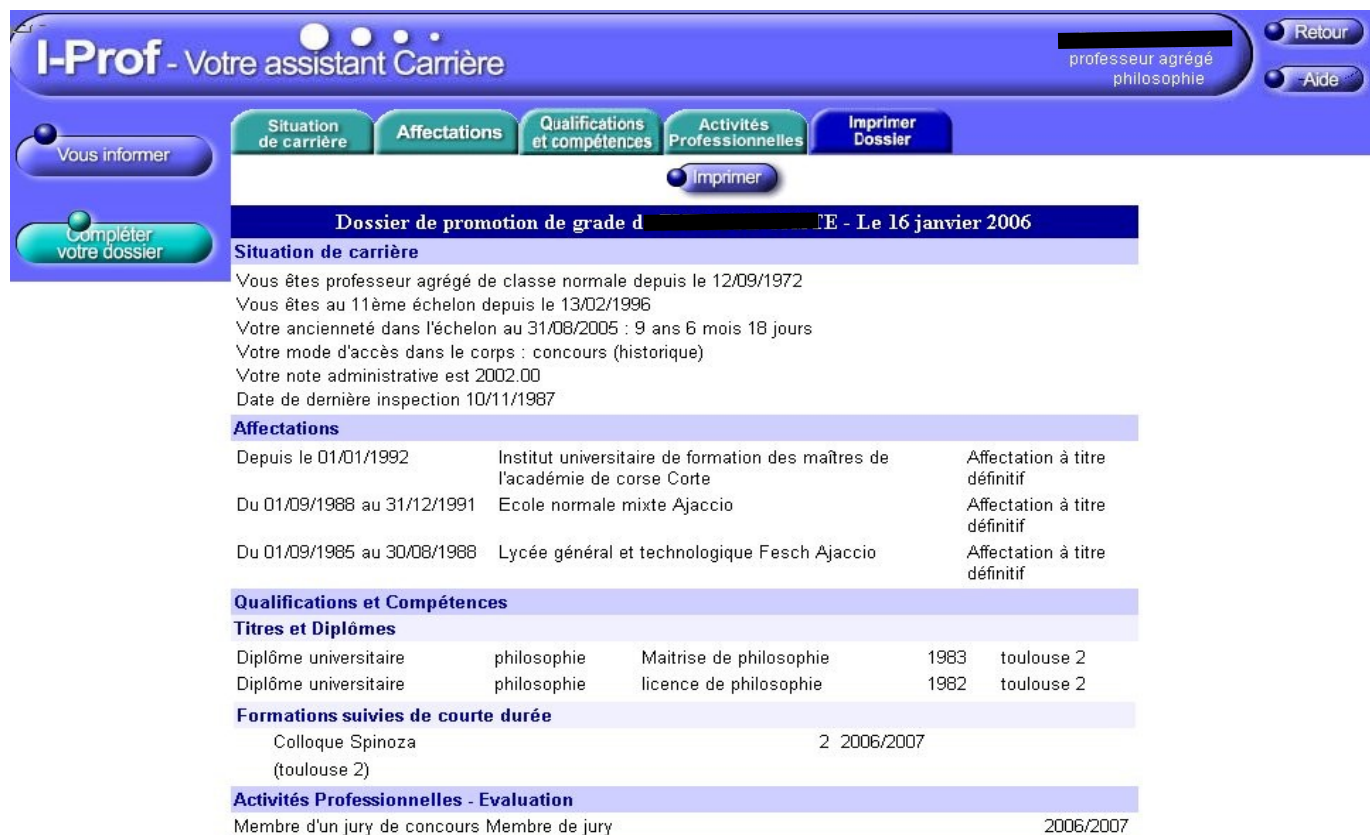

Cet onglet permet à l'enseignant de consulter la synthèse de son dossier. Il aura également la possibilité de l'imprimer en cliquant sur le bouton

#### **L'enseignant a la possibilité de le modifier tant que la date de fin de constitution des dossiers n'est pas atteinte.**

#### **Bouton Consulter votre dossier**

Une fois la période de constitution des dossiers terminée, seule l'option **[Consulter votre dossier]** sera active.

Dès lors, l'enseignant ne pourra plus modifier son dossier de candidature à la hors classe. Par exemple, si l'enseignant renseigne un nouveau diplôme par l'onglet CV, celui-ci ne sera pas pris en compte dans son dossier de candidature à la hors classe, c'est à dire qu'il ne sera pas visible par les évaluateurs (chef d'établissement, inspecteur, gestionnaire).

Lorsque les opérations d'évaluation seront effectuées, dans l'onglet "synthèse", apparaîtront **l'avis du chef d'établissement** et **l'avis de l'inspecteur.**

**L'appréciation du recteur,** quant à elle, ne sera visible qu'à la consultation des résultats définitifs, celle-ci pouvant être modifiée lors des CAPA.

#### **I-Prof** - Votre assistant Carrière Retour professeur agrégé **J** Aide philosophie SIAP/Iprof: Système d'Information et d'Aide pour les Promotions **Vous informer** Bienvenue sur SIAP/Iprof! Vous êtes connecté sur SIAP/Iprof (Système d'Information et d'Aide pour les Promotions), site Internet sécurisé, destiné à la campagne d'avancement à la<br>hors-classe des professeurs agrégés, certifiés, professeurs d'éducati pléte. d'éducation.

SIAP/Iprof met à votre disposition les informations utiles pour compléter les dossiers pour les avancements de grade, et ultérieurement les résultats des promotions

## **Bouton Consulter les résultats**

Ce menu apparaîtra à la date prévue par les académies pour la publication des résultats pour tous les tableaux SAUF celui de la hors classe des agrégés.

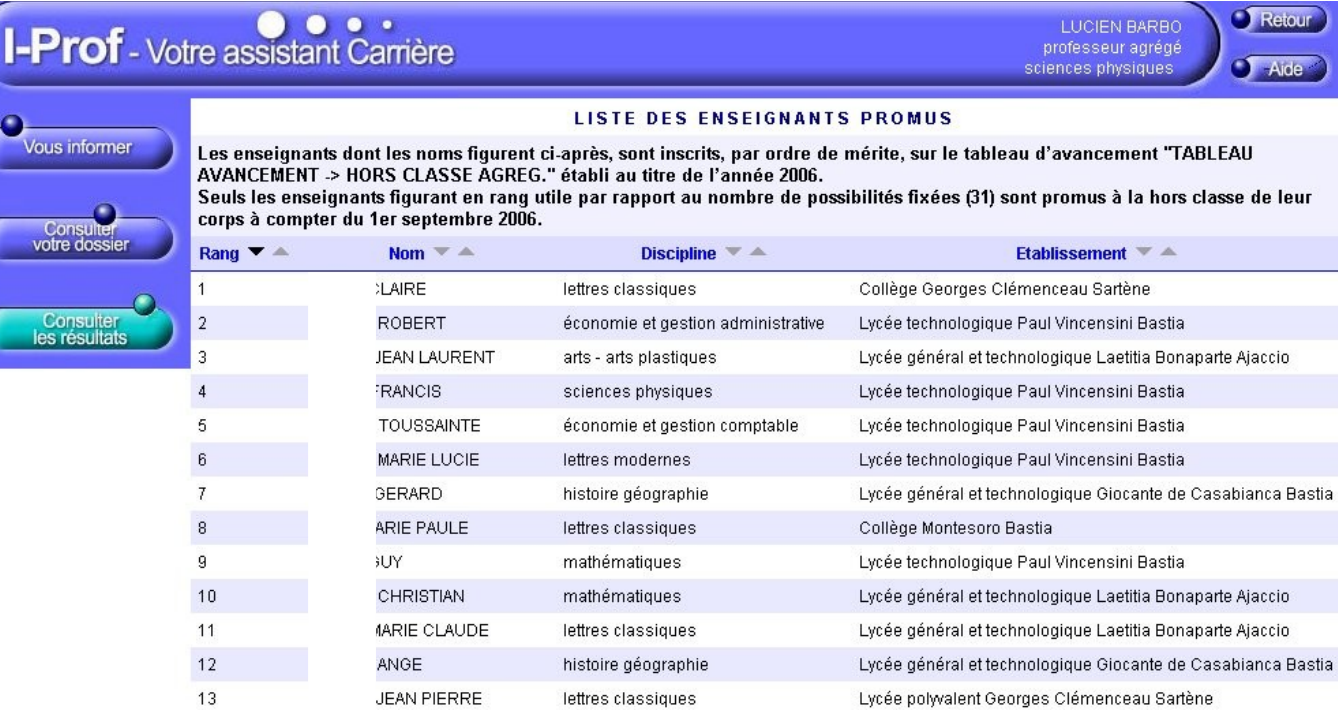

#### **Bouton Consulter les propositions**

Ce menu apparaitra à la date prévue par les académies pour la publication des résultats pour le tableau de la hors classe des agrégés.

# I-Prof - Votre assistant Carrière

Rang  $\equiv$  $\overline{1}$  $\sqrt{2}$ 

 $\overline{\phantom{a}}$  $\overline{4}$  $\sqrt{5}$  $6\phantom{a}$ 

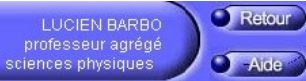

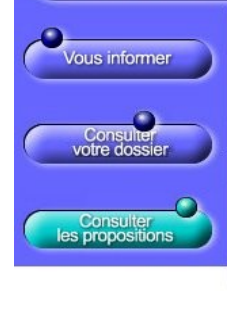

#### LISTE DES ENSEIGNANTS PROPOSÉS

Liste des enseignants proposés par le recteur pour être éventuellement inscrit au tableau d'avancement à la hors classe des<br>professeurs agrégés. Après avis de la commission administrative paritaire nationale du corps des p

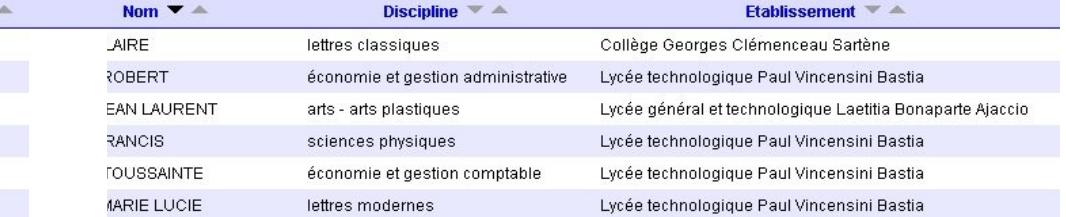